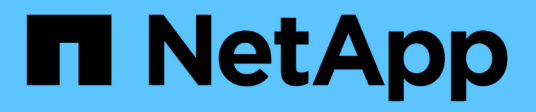

# **FC switch maintenance and replacement**

ONTAP MetroCluster

NetApp April 25, 2024

This PDF was generated from https://docs.netapp.com/us-en/ontapmetrocluster/maintain/task\_upgrade\_or\_downgrad\_the\_firmware\_on\_a\_brocade\_fc\_switch\_mcc.html on April 25, 2024. Always check docs.netapp.com for the latest.

# **Table of Contents**

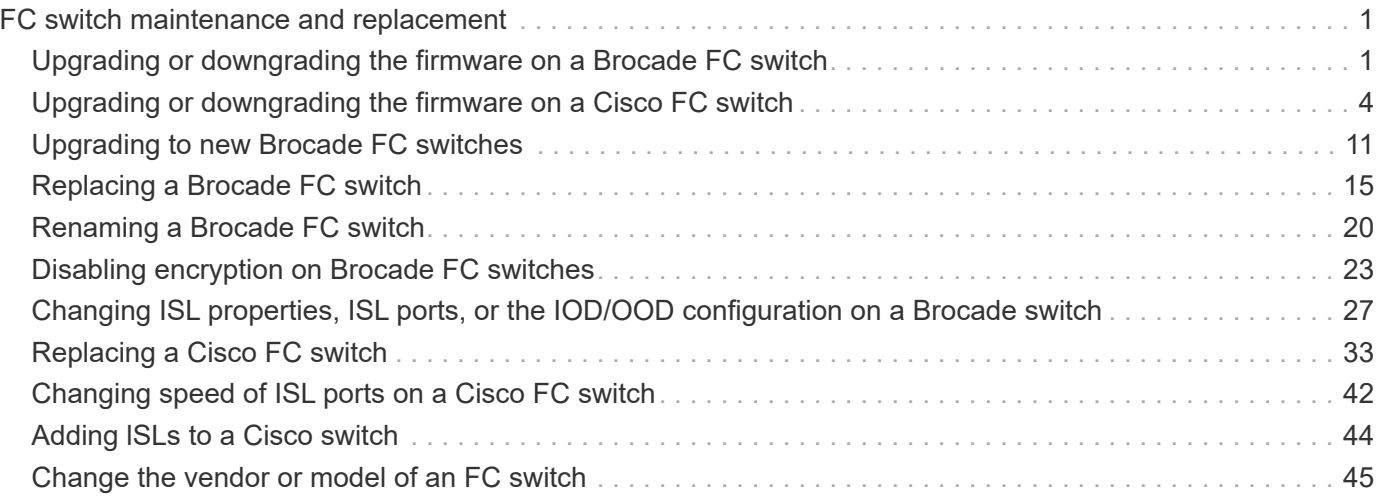

# <span id="page-2-0"></span>**FC switch maintenance and replacement**

## <span id="page-2-1"></span>**Upgrading or downgrading the firmware on a Brocade FC switch**

To upgrade or downgrade the firmware on a Brocade FC switch, you must use the Brocade-specific commands to disable the switch, perform and verify the firmware change, and reboot and reenable the switch.

- You must have the firmware files.
- The system must be properly cabled.
- All paths to the storage shelves must be available.
- The disk shelf stacks must be stable.
- The FC switch fabric must be healthy.
- No failed components can be present in the system.
- The system must be operating normally.
- You must have the admin password and access to an FTP or SCP server.

The switch fabric is disabled during a firmware upgrade or downgrade, and the MetroCluster configuration relies on the second fabric to continue operation.

Beginning in Fabric OS 9.0.1, SNMPv2 is not supported on Brocade switches. If you upgrade to Fabric OS 9.0.1 or later, you must use SNMPv3 for health monitoring. For more information, see [Configuring SNMPv3 in](https://docs.netapp.com/us-en/ontap-metrocluster/install-fc/concept_configure_the_mcc_software_in_ontap.html#configuring-snmpv3-in-a-metrocluster-configuration) [a MetroCluster configuration](https://docs.netapp.com/us-en/ontap-metrocluster/install-fc/concept_configure_the_mcc_software_in_ontap.html#configuring-snmpv3-in-a-metrocluster-configuration).

This task must be performed on each of the switch fabrics in succession so that all switches are running the same firmware version.

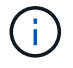

This procedure is nondisruptive and takes approximately one hour to complete.

#### **Steps**

1. Log in to each of the switches in the fabric.

The examples in the following steps use the switch  $FC$  switch  $A$  1.

2. Disable each of the switches in the fabric:

#### **switchCfgPersistentDisable**

If this command is not available, then run the switchDisable command.

FC switch A 1:admin> switchCfgPersistentDisable

3. Download the desired firmware version:

**firmwareDownload**

When prompted for the file name, you must specify the subdirectory or relative path to the firmware file.

You can run the firmwareDownload command at the same time on both switches, but you must allow the firmware to download and commit properly before moving to the next step.

```
FC switch A 1:admin> firmwaredownload
Server Name or IP Address: 10.64.203.188
User Name: test
File Name: v7.3.1b
Network Protocol(1-auto-select, 2-FTP, 3-SCP, 4-SFTP) [1]: 2
Password:
Server IP: 10.64.203.188, Protocol IPv4
Checking system settings for firmwaredownload...
System settings check passed.
```
4. Verify that the firmware was downloaded and committed to both partitions:

#### **firmwareShow**

The following example shows that the firmware download is complete as both images are updated:

```
FC switch A 1:admin> firmwareShow
Appl Primary/Secondary Versions
  ------------------------------------------
FOS v7.3.1b
           v7.3.1b
```
5. Reboot the switches:

#### **reboot**

Some firmware versions automatically perform an haReboot operation after the firmware download is finished. The reboot in this step is required even if the haReboot has been performed.

FC switch A 1:admin> reboot

6. Check whether the new firmware is for an intermediate firmware level or for a final specified release.

If the download is for the intermediate firmware level, then perform the previous two steps until the specified release is installed.

7. Enable the switches:

**switchCfgPersistentEnable**

If this command is not available, then the switch should be in the enabled state after the reboot command is executed.

FC switch A 1:admin> switchCfgPersistentEnable

8. Verify that the switches are online and that all of the devices are properly logged in:

#### **switchShow**

FC switch A 1:admin> switchShow

9. Verify that the buffer usage information for a port group or all of the port groups in the switch is displayed properly:

#### **portbuffershow**

FC switch A 1:admin> portbuffershow

10. Verify that the current configuration of a port is displayed properly:

#### **portcfgshow**

```
FC switch A 1:admin> portcfgshow
```
Verify the port settings, such as speed, mode, trunking, encryption, and compression, in the Inter-Switch Link (ISL) output. Verify that the port settings were not affected by the firmware download.

- 11. Verify the operation of the MetroCluster configuration in ONTAP:
	- a. Check whether the system is multipathed:
		- **node run -node** *node-name* **sysconfig -a**
	- b. Check for any health alerts on both clusters: **system health alert show**
	- c. Confirm the MetroCluster configuration and that the operational mode is normal: **metrocluster show**
	- d. Perform a MetroCluster check: **metrocluster check run**
	- e. Display the results of the MetroCluster check: **metrocluster check show**
	- f. Check for any health alerts on the switches (if present): **storage switch show**
	- g. Run Config Advisor.

[NetApp Downloads: Config Advisor](https://mysupport.netapp.com/site/tools/tool-eula/activeiq-configadvisor)

- h. After running Config Advisor, review the tool's output and follow the recommendations in the output to address any issues discovered.
- 12. Wait 15 minutes before repeating this procedure for the second switch fabric.

## <span id="page-5-0"></span>**Upgrading or downgrading the firmware on a Cisco FC switch**

To upgrade or downgrade the firmware on a Cisco FC switch you must use the Ciscospecific commands to disable the switch, perform and verify the upgrade, and reboot and reenable the switch.

- The system must be properly cabled.
- All paths to the storage shelves must be available.
- The disk shelf stacks must be stable.
- The FC switch fabric must be healthy.
- All components in the system must be healthy.
- The system must be operating normally.
- You need the admin password and access to an FTP or SCP server.

The switch fabric is disabled during the firmware upgrade or downgrade and the MetroCluster configuration relies on the second fabric to continue operation.

You must repeat this task on each of the switch fabrics in succession to ensure that all switches are running the same firmware version.

You must have the firmware files.

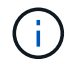

This procedure is nondisruptive and takes approximately one hour to complete.

#### **Steps**

1. Log in to each of the switches in the fabric.

In the examples, the switches are called FC\_switch\_A\_1 and FC\_switch\_B\_1.

2. Determine whether there is enough space in the bootflash directory on each switch:

#### **dir bootflash**

If not, delete the unwanted firmware files by using the delete bootflash: file name command.

3. Copy the kickstart and system files to the switches:

#### **copy** *source\_filetarget\_file*

In the following example, the kickstart file (m9200-s2ek9-kickstart-mz.5.2.1.bin) and the system file (m9200-s2ek9-mz.5.2.1.bin) are located on the FTP server 10.10.10.55 in the /firmware/ path.

The following example shows the commands issued on FC switch A 1:

```
FC switch A 1# copy ftp://10.10.10.55/firmware/m9200-s2ek9-kickstart-
mz.5.2.1.bin bootflash:m9200-s2ek9-kickstart-mz.5.2.1.bin
FC switch A 1# copy ftp://10.10.10.55/firmware/m9200-s2ek9-mz.5.2.1.bin
bootflash:m9200-s2ek9-mz.5.2.1.bin
```
4. Disable all of the VSANs on both of the switches in this fabric.

Use the following procedure to disable the VSANs:

a. Open the config terminal:

**config t**

- b. Enter: **vsan database**
- c. Check the state of the VSANs:

**show vsan**

All VSANs must be active.

d. Suspend the VSANs:

**vsan** *vsan-num* **suspend**

**Example:** vsan 10 suspend

e. Check the state of the VSANs again:

#### **show vsan**

All VSANs must be suspended.

f. Exit the config terminal:

**end**

g. Save the configuration.

#### **copy running-config startup-config**

The following example displays the output for FC switch A 1:

```
FC_switch_A_1# config t
Enter configuration commands, one per line. End with CNTL/Z.
FC switch A 1(config)# vsan database
FC switch A 1(config-vsan-db)# show vsan
vsan 1 information
           name:VSAN0001 state:active
           interoperability mode:default
           loadbalancing:src-id/dst-id/oxid
```

```
  operational state:up
```

```
vsan 30 information
         name: MC1 FCVI 2 30 state: active
           interoperability mode:default
           loadbalancing:src-id/dst-id
           operational state:up
```

```
vsan 40 information
         name: MC1 STOR 2 40 state: active
           interoperability mode:default
           loadbalancing:src-id/dst-id/oxid
           operational state:up
```

```
vsan 70 information
         name: MC2 FCVI 2 70 state: active
           interoperability mode:default
           loadbalancing:src-id/dst-id
           operational state:up
```

```
vsan 80 information
         name: MC2 STOR 2 80 state: active
           interoperability mode:default
           loadbalancing:src-id/dst-id/oxid
           operational state:up
```

```
vsan 4079:evfp_isolated_vsan
```
vsan 4094:isolated\_vsan

```
FC switch A 1(config-vsan-db)# vsan 1 suspend
FC switch A 1(config-vsan-db)# vsan 30 suspend
FC switch A 1(config-vsan-db)# vsan 40 suspend
FC switch A 1(config-vsan-db)# vsan 70 suspend
FC switch A 1(config-vsan-db)# vsan 80 suspend
FC_switch_A_1(config-vsan-db)# end
FC switch A 1#
FC switch A 1# show vsan
vsan 1 information
           name:VSAN0001 state:suspended
           interoperability mode:default
           loadbalancing:src-id/dst-id/oxid
           operational state:down
vsan 30 information
         name: MC1 FCVI 2 30 state: suspended
```

```
  interoperability mode:default
           loadbalancing:src-id/dst-id
           operational state:down
vsan 40 information
         name: MC1 STOR 2 40 state: suspended
           interoperability mode:default
           loadbalancing:src-id/dst-id/oxid
           operational state:down
vsan 70 information
         name:MC2 FCVI 2 70 state:suspended
           interoperability mode:default
           loadbalancing:src-id/dst-id
           operational state:down
vsan 80 information
         name: MC2 STOR 2 80 state: suspended
           interoperability mode:default
           loadbalancing:src-id/dst-id/oxid
           operational state:down
vsan 4079:evfp_isolated_vsan
vsan 4094:isolated_vsan
```
5. Install the desired firmware on the switches:

#### **install all system bootflash:***systemfile\_name* **kickstart bootflash:***kickstartfile\_name*

The following example shows the commands issued on FC\_switch\_A\_1:

```
FC switch A 1# install all system bootflash:m9200-s2ek9-mz.5.2.1.bin
kickstart bootflash:m9200-s2ek9-kickstart-mz.5.2.1.bin
Enter Yes to confirm the installation.
```
6. Check the version of the firmware on each switch to make sure the correct version was installed:

#### **show version**

7. Enable all of the VSANs on both of the switches in this fabric.

Use the following procedure to enable the VSANs:

a. Open the config terminal:

#### **config t**

- b. Enter: **vsan database**
- c. Check the state of the VSANs:

#### **show vsan**

The VSANs must be suspended.

d. Activate the VSANs:

#### **no vsan** *vsan-num* **suspend**

**Example:** no vsan 10 suspend

e. Check the state of the VSANs again:

**show vsan**

All VSANs must be active.

f. Exit the config terminal:

#### **end**

g. Save the configuration:

#### **copy running-config startup-config**

The following example displays the output for FC\_switch\_A\_1:

```
FC switch A 1# config t
Enter configuration commands, one per line. End with CNTL/Z.
FC switch A 1(config)# vsan database
FC switch A 1(config-vsan-db)# show vsan
vsan 1 information
           name:VSAN0001 state:suspended
           interoperability mode:default
           loadbalancing:src-id/dst-id/oxid
           operational state:down
vsan 30 information
         name: MC1_FCVI_2_30 state: suspended
           interoperability mode:default
           loadbalancing:src-id/dst-id
           operational state:down
vsan 40 information
         name: MC1_STOR_2_40 state: suspended
           interoperability mode:default
```

```
  loadbalancing:src-id/dst-id/oxid
           operational state:down
vsan 70 information
         name: MC2 FCVI 2 70 state: suspended
           interoperability mode:default
           loadbalancing:src-id/dst-id
           operational state:down
vsan 80 information
         name: MC2 STOR 2 80 state: suspended
           interoperability mode:default
           loadbalancing:src-id/dst-id/oxid
           operational state:down
vsan 4079:evfp_isolated_vsan
vsan 4094:isolated_vsan
FC switch A 1(config-vsan-db)# no vsan 1 suspend
FC switch A 1(config-vsan-db)# no vsan 30 suspend
FC switch A 1(config-vsan-db)# no vsan 40 suspend
FC switch A 1(config-vsan-db)# no vsan 70 suspend
FC switch A 1(config-vsan-db)# no vsan 80 suspend
FC switch A 1(config-vsan-db)#
FC switch A 1(config-vsan-db)# show vsan
vsan 1 information
           name:VSAN0001 state:active
           interoperability mode:default
           loadbalancing:src-id/dst-id/oxid
           operational state:up
vsan 30 information
         name: MC1 FCVI 2 30 state: active
           interoperability mode:default
           loadbalancing:src-id/dst-id
           operational state:up
vsan 40 information
         name: MC1 STOR 2 40 state: active
           interoperability mode:default
           loadbalancing:src-id/dst-id/oxid
           operational state:up
vsan 70 information
         name: MC2 FCVI 2 70 state: active
```

```
  interoperability mode:default
           loadbalancing:src-id/dst-id
           operational state:up
vsan 80 information
         name: MC2 STOR 2 80 state: active
           interoperability mode:default
           loadbalancing:src-id/dst-id/oxid
           operational state:up
vsan 4079:evfp_isolated_vsan
vsan 4094:isolated_vsan
FC switch A 1(config-vsan-db)# end
FC_switch_A_1#
```
- 8. Verify the operation of the MetroCluster configuration in ONTAP:
	- a. Check whether the system is multipathed:

#### **node run -node** *node-name* **sysconfig -a**

b. Check for any health alerts on both clusters:

```
system health alert show
```
c. Confirm the MetroCluster configuration and that the operational mode is normal:

```
metrocluster show
```
d. Perform a MetroCluster check:

#### **metrocluster check run**

e. Display the results of the MetroCluster check:

#### **metrocluster check show**

f. Check for any health alerts on the switches (if present):

#### **storage switch show**

g. Run Config Advisor.

#### [NetApp Downloads: Config Advisor](https://mysupport.netapp.com/site/tools/tool-eula/activeiq-configadvisor)

- h. After running Config Advisor, review the tool's output and follow the recommendations in the output to address any issues discovered.
- 9. Repeat this procedure for the second switch fabric.

# <span id="page-12-0"></span>**Upgrading to new Brocade FC switches**

If you are upgrading to new Brocade FC switches, you must replace the switches in the first fabric, verify that the MetroCluster configuration is fully operational, and then replace the switches in the second fabric.

- The MetroCluster configuration must be healthy and in normal operation.
- The MetroCluster switch fabrics consist of four Brocade switches.

The illustrations in the following steps show current switches.

• The switches must be running the most recent supported firmware.

[NetApp Interoperability Matrix Tool](https://mysupport.netapp.com/matrix)

- This procedure is nondisruptive and takes approximately two hours to complete.
- You need the admin password and access to an FTP or SCP server.

The switch fabrics are upgraded one at a time.

At the end of this procedure, all four switches will be upgraded to new switches.

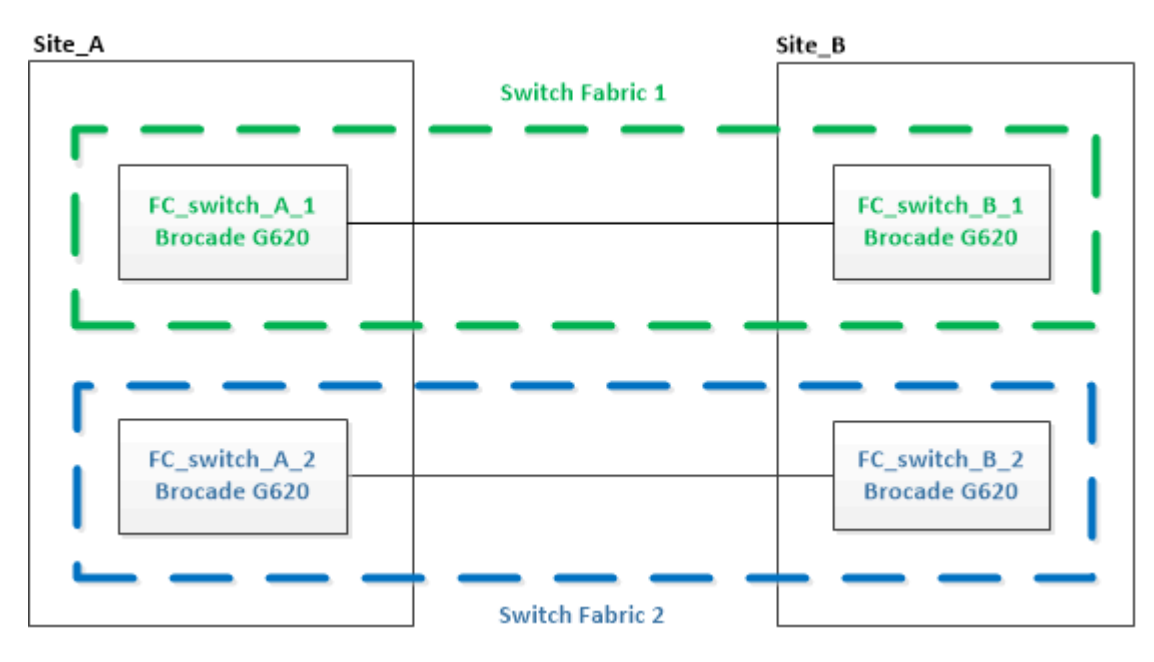

#### **Steps**

1. Disable the first switch fabric:

#### **FC\_switch\_A\_1:admin> switchCfgPersistentDisable**

FC switch A 1:admin> switchCfgPersistentDisable

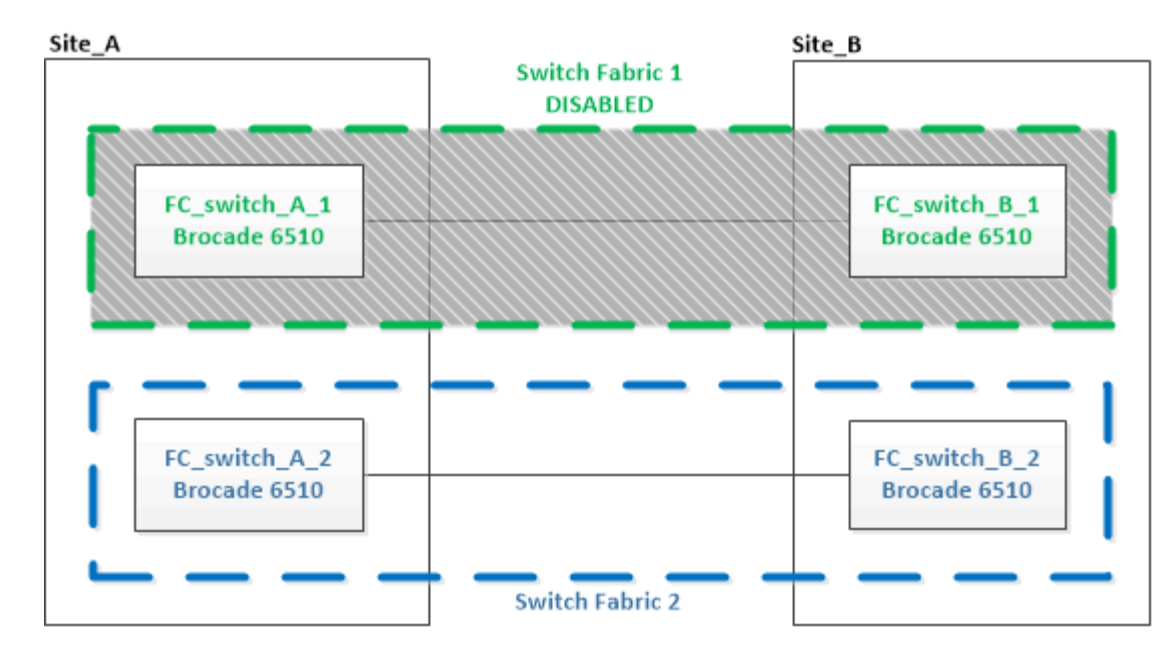

- 2. Replace the old switches at one MetroCluster site.
	- a. Uncable and remove the disabled switch.
	- b. Install the new switch in the rack.

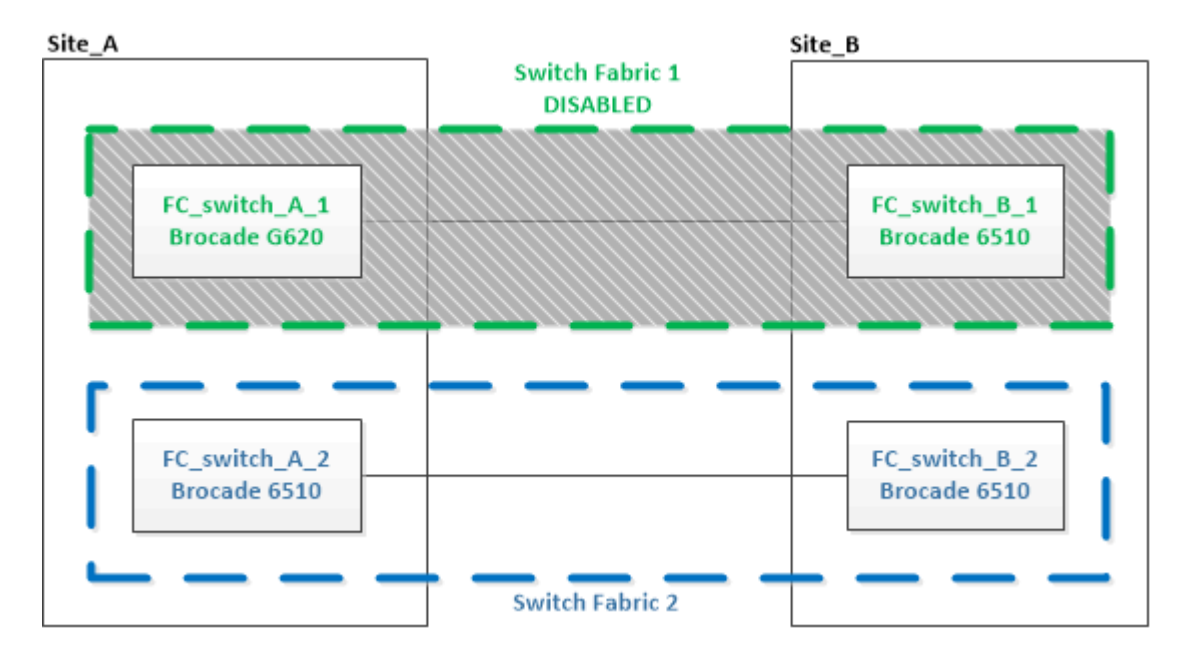

c. Disable the new switches:

switchCfgPersistentDisable

The command disables both switches in the switch fabric.

FC\_switch\_A\_1:admin> switchCfgPersistentDisable

d. Cable the new switch using the recommended port assignments.

[Port assignments for FC switches when using ONTAP 9.0](https://docs.netapp.com/us-en/ontap-metrocluster/maintain/concept_port_assignments_for_fc_switches_when_using_ontap_9_0.html)

#### [Port assignments for FC switches when using ONTAP 9.1 and later](https://docs.netapp.com/us-en/ontap-metrocluster/maintain/concept_port_assignments_for_fc_switches_when_using_ontap_9_1_and_later.html)

e. Repeat these substeps at the partner MetroCluster site to replace the second switch in the first switch fabric.

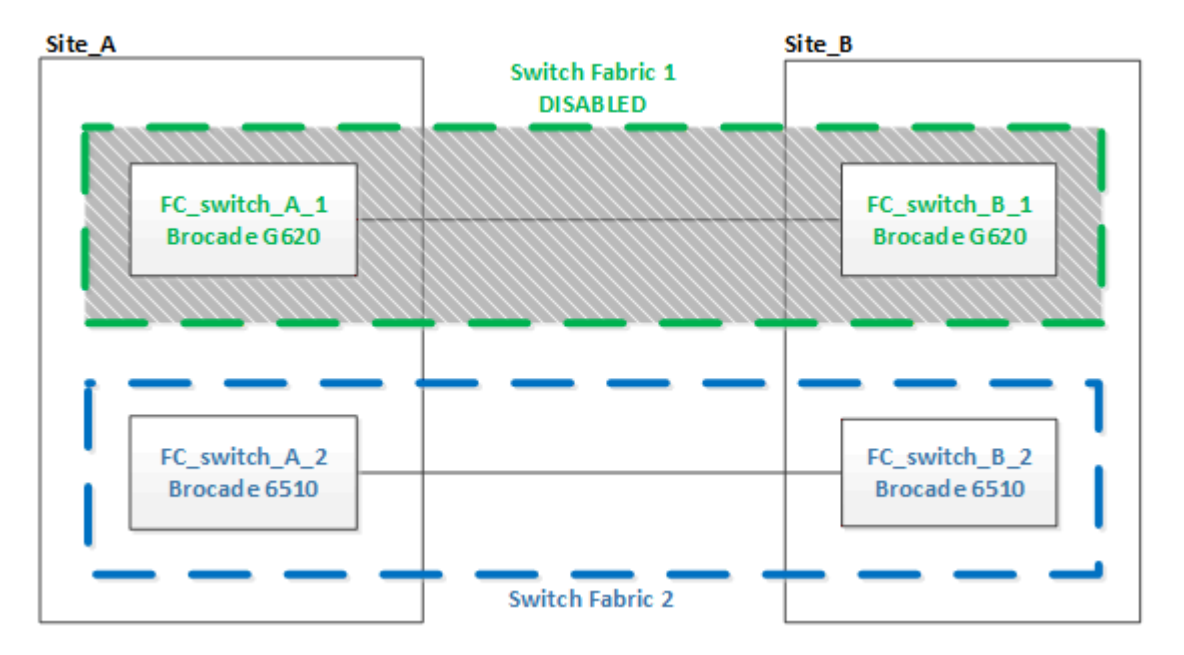

Both switches in fabric 1 have been replaced.

- 3. Power up the new switches and let them boot up.
- 4. Download the RCF files for the new switch.
- 5. Apply the RCF files to both new switches in the fabric, following the directions on the download page.
- 6. Save the switch configuration:

cfgSave

- 7. Wait 10 minutes to allow the configuration to stabilize.
- 8. Confirm connectivity to the disks by entering the following command on any one of the MetroCluster nodes:

run local sysconfig -v

The output shows the disks attached to the initiator ports on the controller, and identifies the shelves connected to the FC-to-SAS bridges:

```
node A 1> run local sysconfig -v
NetApp Release 9.3.2X18: Sun Dec 13 01:23:24 PST 2017
System ID: 4068741258 (node_A_1); partner ID: 4068741260 (node_B_1)
System Serial Number: 940001025471 (node_A_1)
System Rev: 70
System Storage Configuration: Multi-Path HA**<=== Configuration should
be multi-path HA**
.
.
.
```
slot 0: FC Host Adapter 0g (QLogic 8324 rev. 2, N-port, <UP>) \*\*<=== Initiator port\*\* Firmware rev: 7.5.0 Flash rev: 0.0.0 Host Port Id: 0x60130 FC Node Name: 5:00a:098201:bae312<br>FC Port Name: 5:00a:098201:bae312 5:00a:098201:bae312 SFP Vendor: UTILITIES CORP. SFP Part Number: FTLF8529P3BCVAN1 SFP Serial Number: URQ0Q9R SFP Capabilities: 4, 8 or 16 Gbit Link Data Rate: 16 Gbit Switch Port: brcd6505-fcs40:1 \*\*<List of disks visible to port\>\*\* ID Vendor Model FW Size brcd6505-fcs29:12.126L1527 : NETAPP X302\_HJUPI01TSSM NA04 847.5GB (1953525168 512B/sect) brcd6505-fcs29:12.126L1528 : NETAPP X302\_HJUPI01TSSA NA02 847.5GB (1953525168 512B/sect) . . . \*\*<List of FC-to-SAS bridges visible to port\>\*\* FC-to-SAS Bridge: brcd6505-fcs40:12.126L0 : ATTO FibreBridge6500N 1.61 FB6500N102980 brcd6505-fcs42:13.126L0 : ATTO FibreBridge6500N 1.61 FB6500N102980 brcd6505-fcs42:6.126L0 : ATTO FibreBridge6500N 1.61 FB6500N101167 brcd6505-fcs42:7.126L0 : ATTO FibreBridge6500N 1.61 FB6500N102974 . . . \*\*<List of storage shelves visible to port\>\*\* brcd6505-fcs40:12.shelf6: DS4243 Firmware rev. IOM3 A: 0200 IOM3 B: 0200 brcd6505-fcs40:12.shelf8: DS4243 Firmware rev. IOM3 A: 0200 IOM3 B: 0200 . . .

9. Returning to the switch prompt, verify the switch firmware version:

firmwareShow

The switches must be running the most recent supported firmware.

[NetApp Interoperability Matrix Tool](https://mysupport.netapp.com/matrix)

- 10. Simulate a switchover operation:
	- a. From any node's prompt, change to the advanced privilege level: set -privilege advanced

You need to respond with "y" when prompted to continue into advanced mode and see the advanced mode prompt (\*>).

b. Perform the switchover operation with the -simulate parameter:

metrocluster switchover -simulate

c. Return to the admin privilege level:

set -privilege admin

11. Repeat the previous steps on the second switch fabric.

After repeating the steps, all four switches have been upgraded and the MetroCluster configuration is in normal operation.

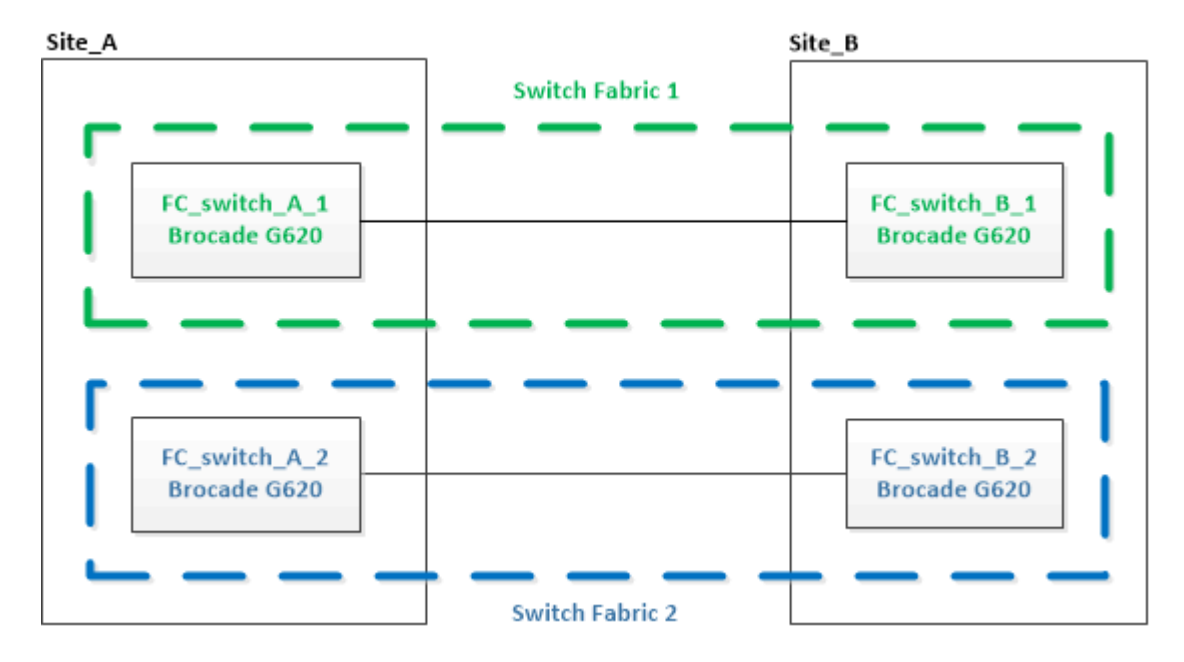

## <span id="page-16-0"></span>**Replacing a Brocade FC switch**

You must use this Brocade-specific procedure to replace a failed switch.

You need the admin password and access to an FTP or SCP server.

In the following examples, FC\_switch\_A\_1 is the healthy switch and FC\_switch B\_1 is the impaired switch. The switch port usage in the examples is shown in the following table:

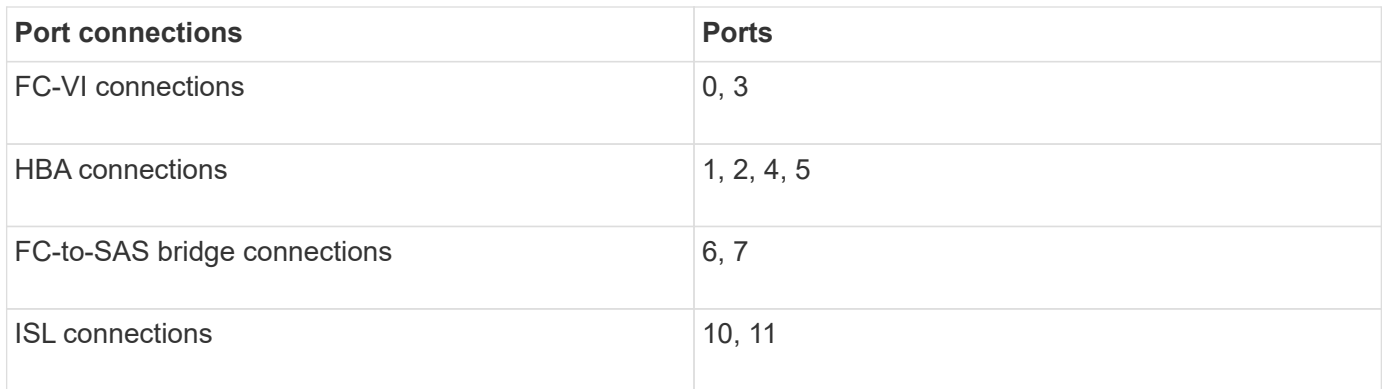

The examples show two FC-to-SAS bridges. If you have more, you must disable and subsequently enable the additional ports.

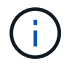

This procedure is nondisruptive and takes approximately two hours to complete.

Your switch port usage should follow the recommended assignments.

- [Port assignments for FC switches when using ONTAP 9.0](https://docs.netapp.com/us-en/ontap-metrocluster/maintain/concept_port_assignments_for_fc_switches_when_using_ontap_9_0.html)
- [Port assignments for FC switches when using ONTAP 9.1 and later](https://docs.netapp.com/us-en/ontap-metrocluster/maintain/concept_port_assignments_for_fc_switches_when_using_ontap_9_1_and_later.html)

#### **Steps**

- 1. Fence off the switch undergoing replacement by disabling the ISL ports on the healthy switch in the fabric and the FC-VI and HBA ports on the impaired switch (if the impaired switch is still operating):
	- a. Disable the ISL ports on the healthy switch for each port:

portcfgpersistentdisable *port-number*

```
FC switch A 1:admin> portcfgpersistentdisable 10
FC switch A 1:admin> portcfgpersistentdisable 11
```
b. If the impaired switch is still operational, disable the FC-VI and HBA ports on that switch for each port:

portcfgpersistentdisable *port-number*

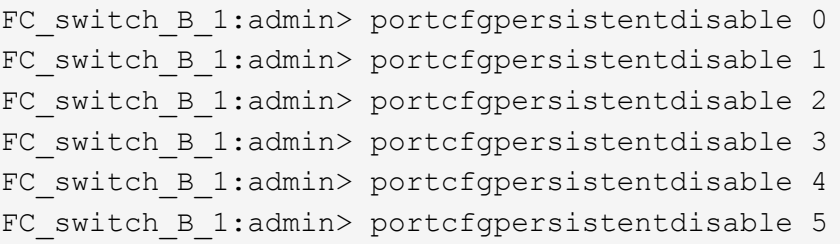

2. If the impaired switch is still operational, gather the output from the switchshow command.

```
FC switch B 1:admin> switchshow
     switchName: FC_switch_B_1
     switchType: 71.2
     switchState:Online
     switchMode: Native
     switchRole: Subordinate
     switchDomain: 2
     switchId: fffc01
     switchWwn: 10:00:00:05:33:86:89:cb
     zoning: OFF
     switchBeacon: OFF
```
- 3. Boot and preconfigure the new switch prior to physically installing it:
	- a. Power up the new switch and let it boot up.
	- b. Check the firmware version on the switch to confirm that it matches the version of the other FC switches:

firmwareShow

c. Configure the new switch by following the steps in [Configure the Brocade FC switches manually.](https://docs.netapp.com/us-en/ontap-metrocluster/install-fc/task_fcsw_brocade_configure_the_brocade_fc_switches_supertask.html)

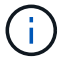

At this point, the new switch is not cabled to the MetroCluster configuration.

d. Disable the FC-VI, HBA, and storage ports on the new switch, and the ports connected to the FC-SAS bridges.

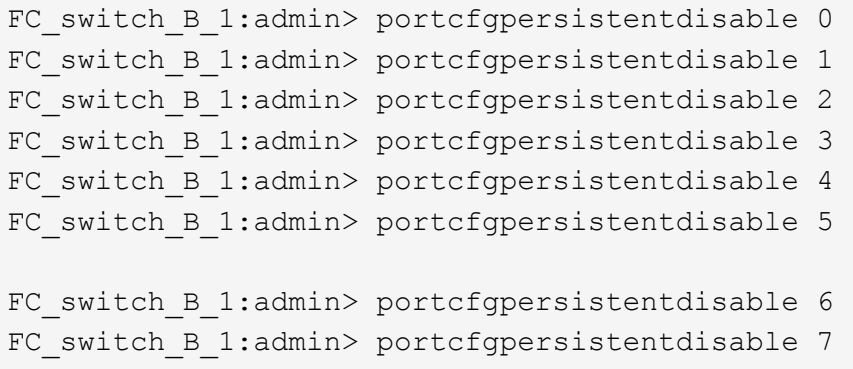

- 4. Physically replace the switch:
	- a. Power off the impaired FC switch.
	- b. Power off the replacement FC switch.
	- c. Uncable and remove the impaired switch, carefully noting which cables connected to which ports.
	- d. Install the replacement switch in the rack.
	- e. Cable the replacement switch exactly as the old switch was cabled.
	- f. Power on the new FC switch.

5. If you want to enable ISL encryption, complete the applicable tasks in [Fabric-attached MetroCluster](https://docs.netapp.com/us-en/ontap-metrocluster/install-fc/index.html) [installation and configuration](https://docs.netapp.com/us-en/ontap-metrocluster/install-fc/index.html).

If you are enabling ISL encryption, you need to complete the following tasks:

- Disable the virtual fabric
- Set the payload
- Set the authentication policy
- Enable ISL encryption on Brocade switches
- 6. Complete the configuration of the new switch:
	- a. Enable the ISLs:

```
portcfgpersistentenable port-number
```

```
FC switch B 1:admin> portcfgpersistentenable 10
FC switch B 1:admin> portcfgpersistentenable 11
```
b. Verify the zoning configuration:

cfg show

c. On the replacement switch (FC\_switch\_B\_1 in the example), verify that the ISLs are online:

switchshow

```
FC_switch_B_1:admin> switchshow
switchName: FC_switch_B_1
switchType: 71.2
switchState:Online
switchMode: Native
switchRole: Principal
switchDomain: 4
switchId: fffc03
switchWwn: 10:00:00:05:33:8c:2e:9a
zoning: OFF
switchBeacon: OFF
Index Port Address Media Speed State Proto
==============================================
...
10 10 030A00 id 16G Online FC E-Port
10:00:00:05:33:86:89:cb "FC_switch_A_1"
11 11 030B00 id 16G Online FC E-Port
10:00:00:05:33:86:89:cb "FC_switch_A_1" (downstream)
...
```
d. Enable the storage ports that connect to the FC bridges.

```
FC switch B 1:admin> portcfgpersistentenable 6
FC switch B 1:admin> portcfgpersistentenable 7
```
e. Enable the storage, HBA, and FC-VI ports.

The following example shows the commands used to enable the ports connecting HBA adapters:

```
FC switch B 1:admin> portcfgpersistentenable 1
FC switch B 1:admin> portcfgpersistentenable 2
FC switch B 1:admin> portcfgpersistentenable 4
FC switch B 1:admin> portcfgpersistentenable 5
```
The following example shows the commands used to enable the ports connecting the FC-VI adapters:

```
FC switch B 1:admin> portcfgpersistentenable 0
FC switch B 1:admin> portcfgpersistentenable 3
```
7. Verify that the ports are online:

switchshow

- 8. Verify the operation of the MetroCluster configuration in ONTAP:
	- a. Check whether the system is multipathed:

node run -node *node-name* sysconfig -a

b. Check for any health alerts on both clusters:

system health alert show

c. Confirm the MetroCluster configuration and that the operational mode is normal:

metrocluster show

d. Perform a MetroCluster check:

metrocluster check run

e. Display the results of the MetroCluster check:

metrocluster check show

f. Check for any health alerts on the switches (if present):

```
storage switch show
```
- g. Run [Config Advisor](https://mysupport.netapp.com/site/tools/tool-eula/activeiq-configadvisor).
- h. After running Config Advisor, review the tool's output and follow the recommendations in the output to address any issues discovered.

### <span id="page-21-0"></span>**Renaming a Brocade FC switch**

You might need to rename a Brocade FC switch to ensure consistent naming throughout your configuration.

#### **Steps**

1. Persistently disable the switch or switches in one fabric:

#### **switchcfgpersistentdisable**

The following example shows the output for the **switchcfgpersistentdisable** command:

```
7840 FCIP 2:admin> switchcfgpersistentdisable
Switch's persistent state set to 'disabled'
2018/03/09-07:41:06, [ESM-2105], 146080, FID 128, INFO, 7840_FCIP_2, VE
Tunnel 24 is DEGRADED.
2018/03/09-07:41:06, [ESM-2104], 146081, FID 128, INFO, 7840_FCIP_2, VE
Tunnel 24 is OFFLINE.
7840_FCIP_2:admin>
```
2. Rename the switch or switches:

#### **switchname** *new-switch-name*

If you are renaming both switches in the fabric, use the same command on each switch.

The following example shows the output for the **switchname** *new-switch-name* command:

```
7840 FCIP 2:admin> switchname FC switch 1 B
Committing configuration...
Done.
Switch name has been changed.Please re-login into the switch for the
change to be applied.
2018/03/09-07:41:20, [IPAD-1002], 146082, FID 128, INFO, FC_switch_1_B,
Switch name has been successfully changed to FC switch 1 B.
7840_FCIP_2:admin>
```
3. Reboot the switch or switches:

**reboot**

If you are renaming both switches in the fabric, reboot both switches. Once the reboot is complete, the switch is renamed in all places.

The following example shows the output for the **reboot** command:

```
7840_FCIP_2:admin> reboot
Warning: This command would cause the switch to reboot
and result in traffic disruption.
Are you sure you want to reboot the switch [y/n]?y
2018/03/09-07:42:08, [RAS-1007], 146083, CHASSIS, INFO, Brocade7840,
System is about to reload.
Rebooting! Fri Mar 9 07:42:11 CET 2018
Broadcast message from root (ttyS0) Fri Mar 9 07:42:11 2018...
The system is going down for reboot NOW !!
INIT: Switching to runlevel: 6
INIT:
2018/03/09-07:50:48, [ESM-1013], 146104, FID 128, INFO, FC_switch_1_B,
DP0 Configuration replay has completed.
2018/03/09-07:50:48, [ESM-1011], 146105, FID 128, INFO, FC_switch_1_B,
DP0 is ONLINE.
*** CORE FILES WARNING (03/09/18 - 08:00:00 ) ***
10248 KBytes in 1 file(s)
use "supportsave" command to upload
*** FFDC FILES WARNING (03/09/18 - 08:00:00 ) ***
520 KBytes in 1 file(s)
```
4. Persistently enable the switches: **switchcfgpersistentenable**

The following example shows the output for the **switchcfgpersistentenable** command:

```
FC switch 1 B:admin> switchcfgpersistentenable
Switch's persistent state set to 'enabled'
FC switch 1 B:admin>
FC switch 1 B:admin>
FC switch 1 B:admin> 2018/03/09-08:07:07, [ESM-2105], 146106, FID 128,
INFO, FC switch 1 B, VE Tunnel 24 is DEGRADED.
2018/03/09-08:07:10, [ESM-2106], 146107, FID 128, INFO, FC_switch_1_B,
VE Tunnel 24 is ONLINE.
FC switch 1 B:admin>
FC switch 1 B:admin> switchshow
switchName: FC_switch_1_B
switchType: 148.0
switchState: Online
switchMode: Native
switchRole: Subordinate
switchDomain: 6<br>switchId: fffc06
switchId:
switchWwn: 10:00:50:eb:1a:9a:a5:79
zoning: ON (CFG_FAB_2_RCF_9_3)
switchBeacon: OFF
FC Router: OFF
FC Router BB Fabric ID: 128
Address Mode: 0
HIF Mode: OFF
Index Port Address Media Speed State Proto
==================================================
    0 0 060000 id 16G Online FC F-Port
50:0a:09:81:06:a5:5a:08
    1 1 060100 id 16G Online FC F-Port
50:0a:09:83:06:a5:5a:08
```
5. Verify that the switch name change is visible from the ONTAP cluster prompt:

#### **storage switch show**

The following example shows the output for the **storage switch show** command:

```
cluster A::*> storage switch show
    (storage switch show)
                    Symbolic Is
Monitor
Switch Name Vendor Model Switch WWN Monitored
Status
--------------------- -------- ------- ----- ---------------- ---------
-------
Brocade_172.20.7.90
                      RTP-FC01-510Q40
                              Brocade Brocade7840
                                           1000c4f57c904bc8 true
ok
Brocade_172.20.7.91
                      RTP-FC02-510Q40
                              Brocade Brocade7840
                                           100050eb1a9aa579 true
ok
Brocade_172.20.7.92
```
### <span id="page-24-0"></span>**Disabling encryption on Brocade FC switches**

You might need to disable encryption on Brocade FC switches.

#### **Steps**

1. Send an AutoSupport message from both sites indicating the beginning of maintenance.

```
cluster A::> autosupport invoke -node * -type all -message MAINT=4h
```
cluster B::> autosupport invoke -node \* -type all -message MAINT=4h

- 2. Verify the operation of the MetroCluster configuration from Cluster A.
	- a. Confirm the MetroCluster configuration and that the operational mode is normal: **metrocluster show**

cluster A::> metrocluster show

b. Perform a MetroCluster check: **metrocluster check run**

cluster\_A::> metrocluster check run

c. Display the results of the MetroCluster check: **metrocluster check show**

cluster A::> metrocluster check show

3. Check the status of both switches:

#### **fabric show**

switch\_A\_1:admin> fabric show

switch B 1:admin> fabric show

4. Disable both switches:

#### **switchdisable**

switch A 1:admin> switchdisable

```
switch B 1:admin> switchdisable
```
5. Check the available paths for the nodes on each cluster:

#### **sysconfig**

```
cluster A::> system node run -node node-name -command sysconfig -a
```

```
cluster B::> system node run -node node-name -command sysconfig -a
```
As the switch fabric is now disabled, the System Storage Configuration should be Single-Path HA.

6. Check the aggregate status for both clusters.

```
cluster_A::> aggr status
```
cluster\_B::> aggr status

System output should show the aggregates are mirrored and normal for both clusters:

mirrored,normal

- 7. Repeat the following substeps from the admin prompt on both switches.
	- a. Show which ports are encrypted: **portenccompshow**

switch A 1:admin> portenccompshow

b. Disable encryption on the encrypted ports: **portcfgencrypt – disable** *port-number*

```
switch A 1:admin> portcfgencrypt --disable 40
switch A 1:admin> portcfgencrypt --disable 41
switch A 1:admin> portcfgencrypt --disable 42
switch A 1:admin> portcfgencrypt --disable 43
```
c. Set the authentication type to all:

```
authUtil --set -a all
```
switch A 1:admin> authUtil --set -a all

d. Set the authentication policy on the switch. to off: **authutil --policy -sw off**

switch A 1:admin> authutil --policy -sw off

e. Set the authentication Diffie-Hellman group to \* : **authutil --set -g \***

switch A 1:admin> authUtil --set -g \*

f. Delete the secret key database: **secAuthSecret --remove -all** switch A 1:admin> secAuthSecret --remove -all

g. Confirm that encryption is disabled on the ports: **portenccompshow**

```
switch A 1:admin> portenccompshow
```
h. Enable the switch: **switchenable**

switch A 1:admin> switchenable

i. Confirm the status of the ISLs: **islshow**

switch A 1:admin> islshow

8. Check the available paths for the nodes on each cluster:

#### **sysconfig**

```
cluster A::> system node run -node * -command sysconfig -a
```
cluster  $B::>$  system node run -node  $*$  -command sysconfig -a

The system output should indicate that System Storage Configuration has changed back to Quad-Path HA.

9. Check the aggregate status for both clusters.

cluster A:: > aggr status

cluster B:: > aggr status

The system should show that the aggregates are mirrored and normal for both clusters as shown in the following system output:

```
mirrored,normal
```
- 10. Verify the operation of the MetroCluster configuration from Cluster A.
	- a. Perform a MetroCluster check: **metrocluster check run**

cluster A::> metrocluster check run

b. Display the results of the MetroCluster check: **metrocluster check show**

cluster A::> metrocluster check show

11. Send an AutoSupport message from both sites indicating the end of maintenance.

```
cluster A::> autosupport invoke -node node-name -type all -message
MAINT=END
```

```
cluster B::> autosupport invoke -node node-name -type all -message
MAINT=END
```
# <span id="page-28-0"></span>**Changing ISL properties, ISL ports, or the IOD/OOD configuration on a Brocade switch**

You might need to add ISLs to a switch if you are adding or upgrading hardware such as additional or faster controllers or switches.

#### **Before you begin**

Ensure that the system is properly configured, that all fabric switches are operational, and that no errors exist.

If the equipment on the ISL link changes and the new link configuration no longer supports the current configuration----trunking and ordered delivery----then the fabric needs to be reconfigured for the correct routing policy: either in-order-deliver (IOD) or out-of-order-delivery (OOD).

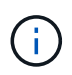

To make changes to OOD from ONTAP software, use the following steps: [Configuring in-order](https://docs.netapp.com/us-en/ontap-metrocluster/install-fc/concept_configure_the_mcc_software_in_ontap.html#configuring-in-order-delivery-or-out-of-order-delivery-of-frames-on-ontap-software#configuring-in-order-delivery-or-out-of-order-delivery-of-frames-on-ontap-software) [delivery or out-of-order delivery of frames on ONTAP software](https://docs.netapp.com/us-en/ontap-metrocluster/install-fc/concept_configure_the_mcc_software_in_ontap.html#configuring-in-order-delivery-or-out-of-order-delivery-of-frames-on-ontap-software#configuring-in-order-delivery-or-out-of-order-delivery-of-frames-on-ontap-software)

#### **Steps**

1. Disable the FCVI and storage HBA ports:

```
portcfgpersistentdisable port number
```
By default the first 8 ports (ports 0 through 7) are used for FCVI and Storage HBA. The ports must be persistently disabled so that the ports remain disabled in the event of a switch reboot.

The following example shows ISL ports 0—7 being disabled on both switches:

```
Switch A 1:admin> portcfgpersistentdisable 0-7
Switch B 1:admin> portcfgpersistentdisable 0-7
```
2. Change the ISL ports as required.

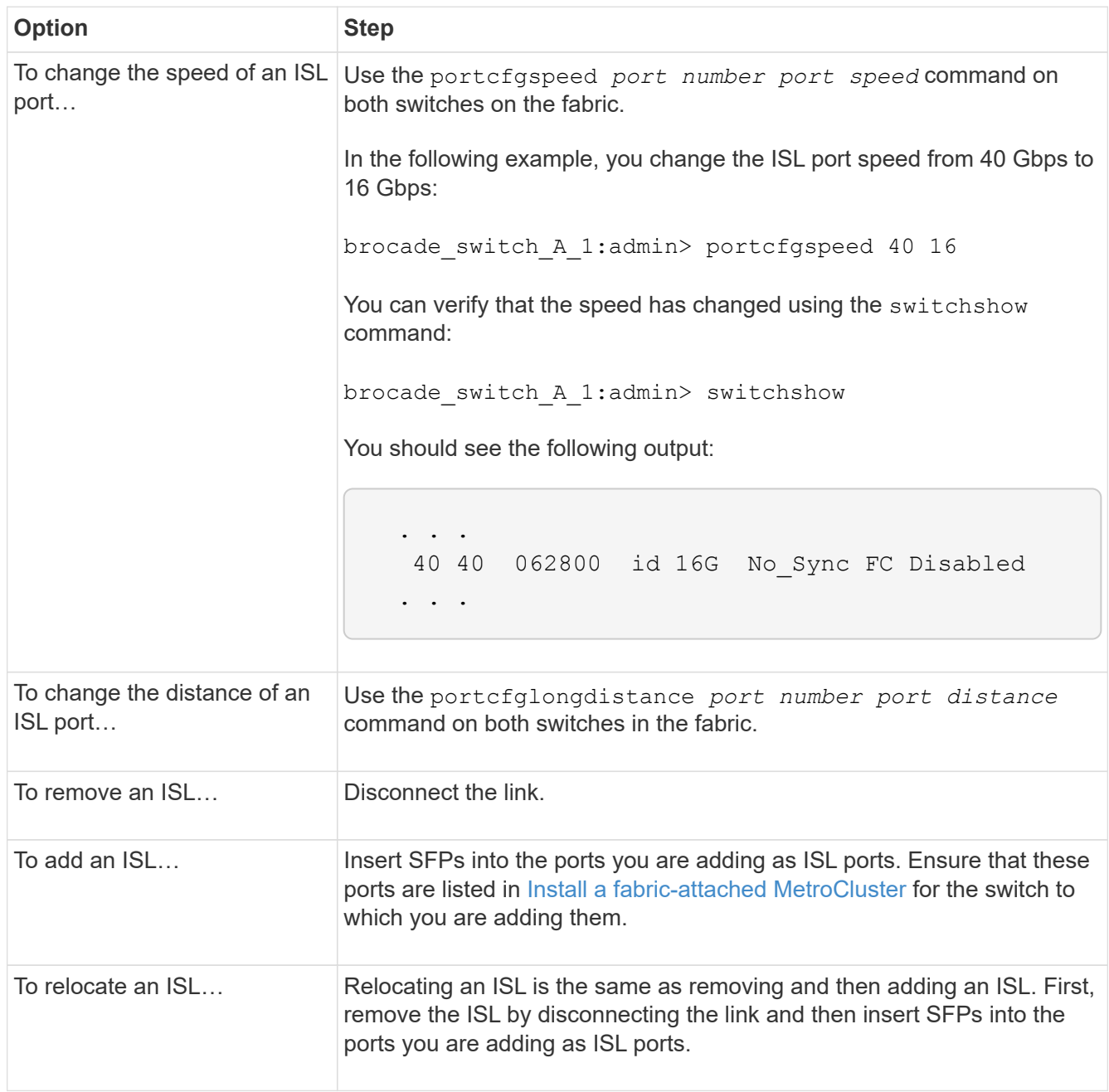

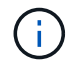

When you make changes to ISL ports you might also need to apply additional settings recommended by the WDM vendor. Refer to the WDM vendor documentation for guidance.

3. Reconfigure for out-of-order delivery (OOD) or in-order-delivery (IOD).

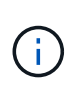

If the routing policies remain the same, you do not need to reconfigure and this step can be ignored. The ONTAP configuration needs to match the fabric configuration. If the fabric is configured for OOD, then ONTAP must also be configured for OOD. The same applies for IOD.

This step should be executed in the following scenarios:

- More than one ISL formed a trunk before the change, but after the change, trunking is no longer supported. In this case, you must configure the fabric for OOD.
- There is one ISL before the change and multiple ISLs after the change.
- If multiple ISLs form a trunk, configure the fabric for IOD. If multiple ISLs **cannot** form a trunk, configure the fabric for OOD.
- Persistently disable the switches using the switchcfgpersistentdisable command as shown in the following example:

```
Switch A 1:admin> switchcfgpersistentdisable
Switch B 1:admin> switchcfgpersistentdisable
```
a. Configure the trunking mode for each ISL portcfgtrunkport *port number* as shown in the following table:

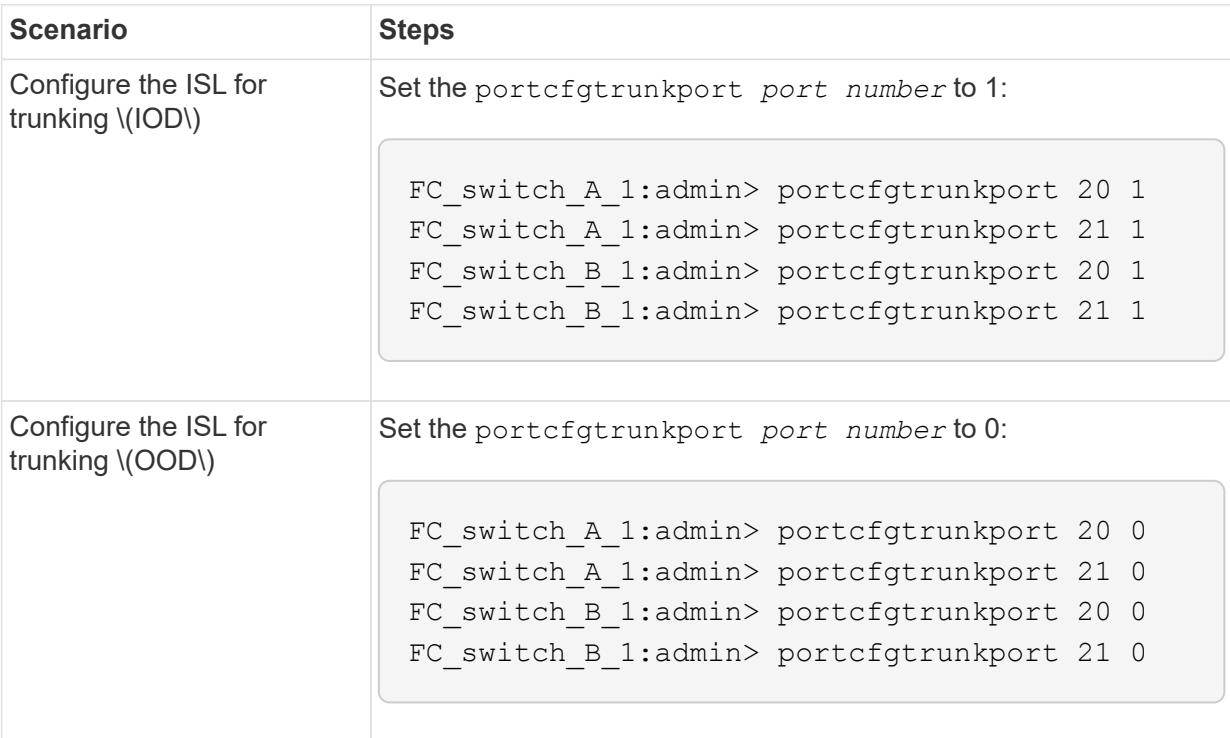

b. Configure the fabric for IOD or OOD as required.

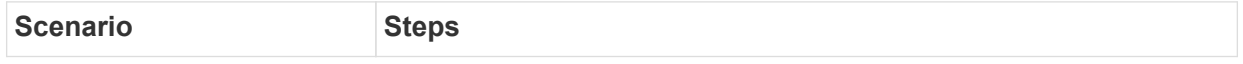

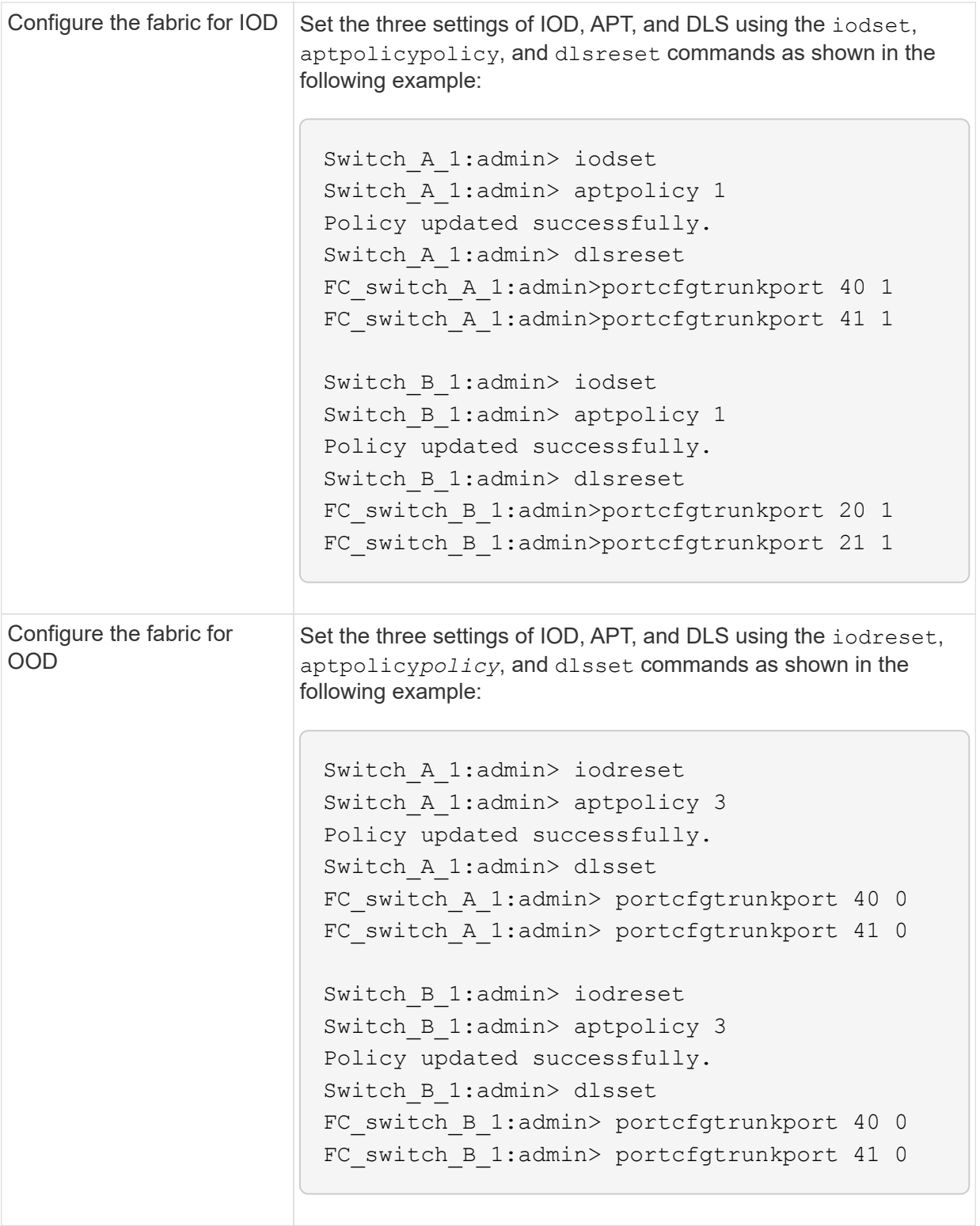

c. Enable the switches persistently:

switchcfgpersistentenable

```
switch_A_1:admin>switchcfgpersistentenable
switch_B_1:admin>switchcfgpersistentenable
```
If this command does not exist, use the switchenable command as shown in the following example:

```
brocade_switch_A_1:admin>
switchenable
```
d. Verify the OOD settings using the iodshow, aptpolicy, and dlsshow commands as shown in the following example:

```
switch A 1:admin> iodshow
IOD is not set
switch A 1:admin> aptpolicy
         Current Policy: 3 0(ap)
         3 0(ap) : Default Policy
         1: Port Based Routing Policy
         3: Exchange Based Routing Policy
         0: AP Shared Link Policy
         1: AP Dedicated Link Policy
         command aptpolicy completed
switch A 1:admin> dlsshow
DLS is set by default with current routing policy
```
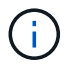

You must run these commands on both switches.

e. Verify the IOD settings using the iodshow, aptpolicy, and dlsshow commands as shown in the following example:

```
switch A 1:admin> iodshow
IOD is set
switch A 1:admin> aptpolicy
         Current Policy: 1 0(ap)
         3 0(ap) : Default Policy
         1: Port Based Routing Policy
         3: Exchange Based Routing Policy
         0: AP Shared Link Policy
         1: AP Dedicated Link Policy
         command aptpolicy completed
switch A 1:admin> dlsshow
DLS is not set
```
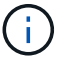

You must run these commands on both switches.

4. Verify that the ISLs are online and trunked (if the linking equipment supports trunking) using the islshow and trunkshow commands.

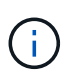

If FEC is enabled, the deskew value of the last online port of the trunk group might show a difference of up to 36 although the cables are all of the same length.

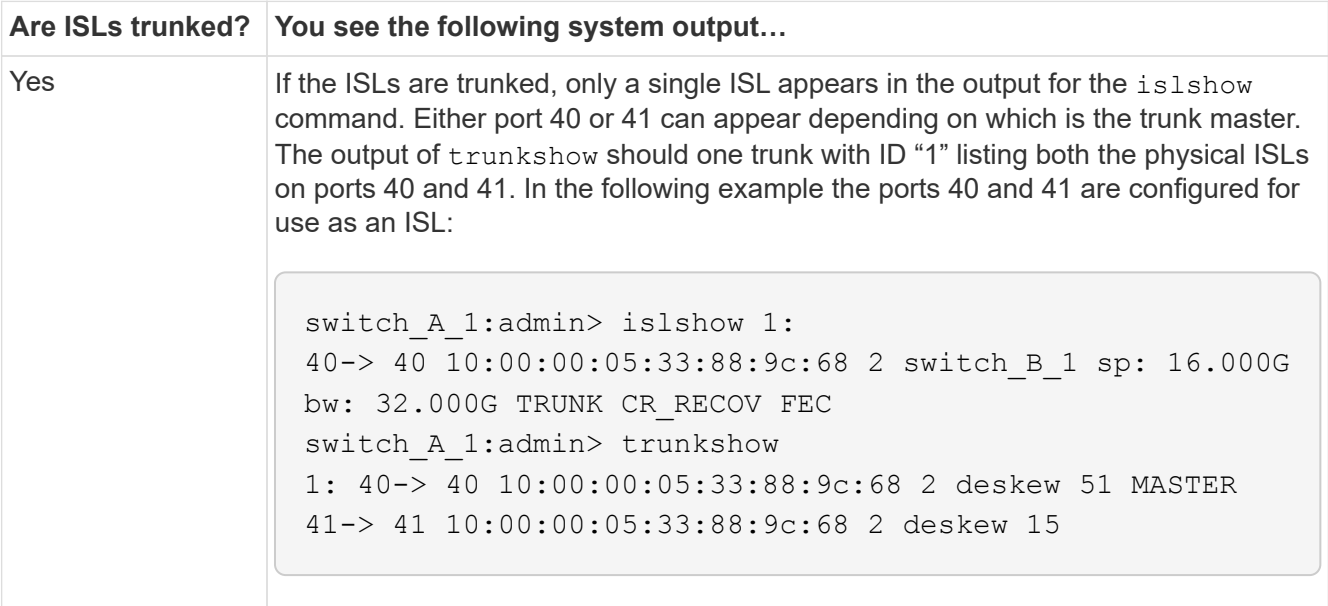

No If the ISLs are not trunked, both ISLs appear separately in the outputs for islshow and trunkshow. Both commands list the ISLs with their ID of "1" and "2". In the following example, the ports "40" and "41" are configured for use as an ISL: switch A 1:admin> islshow 1: 40-> 40 10:00:00:05:33:88:9c:68 2 switch\_B\_1 sp: 16.000G bw: 16.000G TRUNK CR\_RECOV FEC 2: 41-> 41 10:00:00:05:33:88:9c:68 2 switch\_B\_1 sp: 16.000G bw: 16.000G TRUNK CR\_RECOV FEC switch A 1:admin> trunkshow 1: 40-> 40 10:00:00:05:33:88:9c:68 2 deskew 51 MASTER 2: 41-> 41 10:00:00:05:33:88:9c:68 2 deskew 48 MASTER

5. Run the spinfab command on both switches to verify that the ISLs are healthy:

switch\_A\_1:admin> spinfab -ports 0/40 - 0/41

6. Enable the ports that were disabled in step 1:

portenable *port number*

The following example shows ISL ports "0" through "7" being enabled:

brocade switch A 1:admin> portenable 0-7

# <span id="page-34-0"></span>**Replacing a Cisco FC switch**

You must use Cisco-specific steps to replace a failed Cisco FC switch.

#### **Before you begin**

You need the admin password and access to an FTP or SCP server.

#### **About this task**

This procedure is nondisruptive and takes approximately two hours to complete.

In the examples in this procedure, FC switch A 1 is the healthy switch and FC switch  $B$  1 is the impaired switch. The switch port usage in the examples is shown in the following table:

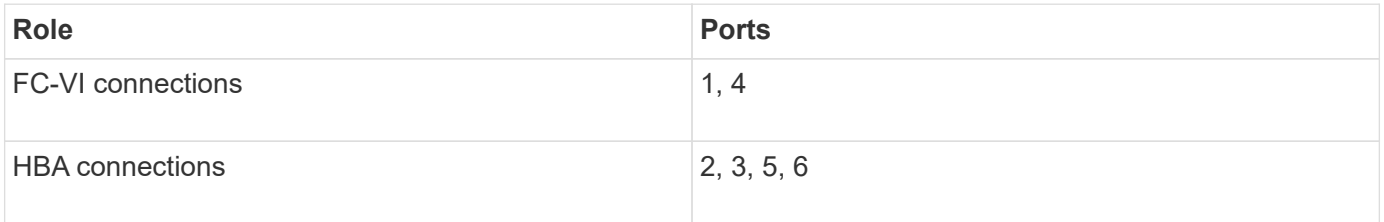

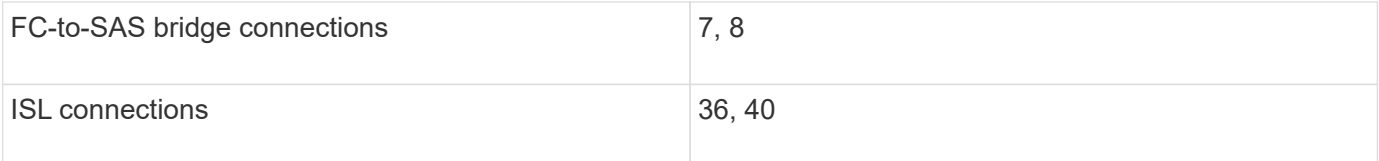

The examples show two FC-to-SAS bridges. If you have more, you must disable and subsequently enable the additional ports.

Your switch port usage should follow the recommended assignments.

- [Port assignments for FC switches when using ONTAP 9.0](https://docs.netapp.com/us-en/ontap-metrocluster/maintain/concept_port_assignments_for_fc_switches_when_using_ontap_9_0.html)
- [Port assignments for FC switches when using ONTAP 9.1 and later](https://docs.netapp.com/us-en/ontap-metrocluster/maintain/concept_port_assignments_for_fc_switches_when_using_ontap_9_1_and_later.html)

#### **Steps**

1. Disable the ISL ports on the healthy switch to fence off the impaired switch.

These steps are performed on the healthy switch.

- a. Enter configuration mode: conf t
- b. Disable the ISL ports on the healthy switch with the interface and shut commands.

```
FC switch A 1# conf t
FC switch A 1(config)# interface fc1/36
FC switch A 1 (config) # shut
FC switch A 1(config)# interface fc1/40FC switch A 1(config)# shut
```
c. Exit configuration mode and copy the configuration to the startup configuration.

```
FC switch A 1(config)# end
FC switch A 1# copy running-config startup-config
FC_switch_A_1#
```
2. Fence off the FC-VI and HBA ports on the impaired switch (if it is still running).

These steps are performed on the impaired switch.

a. Enter configuration mode:

conf t

b. If the impaired switch is still operational, disable the FC-VI and HBA ports on the impaired switch with the interface and shut commands.

```
FC switch B 1(config)# interface fc1/1
FC switch B 1(config)# shut
FC switch B 1(config)# interface fc1/4
FC switch B 1(config)# shut
FC switch B 1(config)# interface fc1/2-3FC switch B 1(config)# shut
FC switch B 1(config)# interface fc1/5-6
FC switch B 1(config)# shut
```
c. Exit configuration mode and copy the configuration to the startup configuration.

```
FC switch B 1(config)# end
FC switch B 1# copy running-config startup-config
FC switch B 1#
```
3. If the impaired switch is still operational, determine the WWN for the switch:

```
show wwn switch
```

```
FC switch B 1# show wwn switch
Switch WWN is 20:00:54:7f:ee:e3:86:50
FC switch B 1#
```
4. Boot and preconfigure the replacement switch, prior to physically installing it.

At this point the replacement switch is not cabled to the MetroCluster configuration. The ISL ports on the partner switch are disabled (in shut mode) and offline.

- a. Power on the replacement switch and let it boot up.
- b. Check the firmware version on the replacement switch to confirm that it matches the version of the other FC switches:

show version

c. Configure the replacement switch as described in the *MetroCluster Installation and Configuration Guide*, skipping the "Configuring zoning on a Cisco FC switch" section.

[Fabric-attached MetroCluster installation and configuration](https://docs.netapp.com/us-en/ontap-metrocluster/install-fc/index.html)

You will configure zoning later in this procedure.

d. Disable the FC-VI, HBA, and storage ports on the replacement switch.

```
FC switch B 1# conf t
FC switch B 1(config)# interface fc1/1
FC switch B 1(config)# shut
FC switch B 1(config)# interface fc1/4
FC switch B 1(config)# shut
FC switch B 1(config)# interface fc1/2-3
FC switch B 1(config)# shut
FC switch B 1(config)# interface fc1/5-6
FC switch B 1(config)# shut
FC switch B 1(config)# interface fc1/7-8
FC switch B 1(config)# shut
FC switch B 1# copy running-config startup-config
FC switch B 1#
```
- 5. Physically replace the impaired switch:
	- a. Power off the impaired switch.
	- b. Power off the replacement switch.
	- c. Uncable and remove the impaired switch, carefully noting which cables connected to which ports.
	- d. Install the replacement switch in the rack.
	- e. Cable the replacement switch exactly as the impaired switch was cabled.
	- f. Power on the replacement switch.
- 6. Enable the ISL ports on the replacement switch.

```
FC switch B 1# conf t
FC switch B 1(config)# interface fc1/36
FC switch B 1(config)# no shut
FC switch B 1(config)# end
FC switch B 1# copy running-config startup-config
FC switch B 1(config)# interface fc1/40FC switch B 1(config)# no shut
FC switch B 1(config)# end
FC switch B 1#
```
7. Verify that the ISL ports on the replacement switch are up:

```
show interface brief
```
- 8. Adjust the zoning on the replacement switch to match the MetroCluster configuration:
	- a. Distribute the zoning information from the healthy fabric.

In this example, FC switch B 1 has been replaced and the zoning information is retrieved from FC switch A 1:

```
FC switch A 1(config-zone)# zoneset distribute full vsan 10
FC switch A 1(config-zone)# zoneset distribute full vsan 20
FC switch A 1(config-zone)# end
```
b. On the replacement switch, verify that the zoning information was properly retrieved from the healthy switch:

show zone

```
FC switch B 1# show zone
zone name FC-VI Zone 1 10 vsan 10
    interface fc1/1 swwn 20:00:54:7f:ee:e3:86:50
    interface fc1/4 swwn 20:00:54:7f:ee:e3:86:50
    interface fc1/1 swwn 20:00:54:7f:ee:b8:24:c0
    interface fc1/4 swwn 20:00:54:7f:ee:b8:24:c0
zone name STOR_Zone_1_20_25A vsan 20
    interface fc1/2 swwn 20:00:54:7f:ee:e3:86:50
    interface fc1/3 swwn 20:00:54:7f:ee:e3:86:50
    interface fc1/5 swwn 20:00:54:7f:ee:e3:86:50
    interface fc1/6 swwn 20:00:54:7f:ee:e3:86:50
    interface fc1/2 swwn 20:00:54:7f:ee:b8:24:c0
    interface fc1/3 swwn 20:00:54:7f:ee:b8:24:c0
    interface fc1/5 swwn 20:00:54:7f:ee:b8:24:c0
    interface fc1/6 swwn 20:00:54:7f:ee:b8:24:c0
zone name STOR Zone 1 20 25B vsan 20
    interface fc1/2 swwn 20:00:54:7f:ee:e3:86:50
    interface fc1/3 swwn 20:00:54:7f:ee:e3:86:50
    interface fc1/5 swwn 20:00:54:7f:ee:e3:86:50
    interface fc1/6 swwn 20:00:54:7f:ee:e3:86:50
    interface fc1/2 swwn 20:00:54:7f:ee:b8:24:c0
    interface fc1/3 swwn 20:00:54:7f:ee:b8:24:c0
    interface fc1/5 swwn 20:00:54:7f:ee:b8:24:c0
    interface fc1/6 swwn 20:00:54:7f:ee:b8:24:c0
FC_switch_B_1#
```
c. Find the WWNs of the switches.

In this example, the two switch WWNs are as follows:

- FC\_switch\_A\_1: 20:00:54:7f:ee:b8:24:c0
- FC\_switch\_B\_1: 20:00:54:7f:ee:c6:80:78

```
FC switch B 1# show wwn switch
Switch WWN is 20:00:54:7f:ee:c6:80:78
FC switch B 1#
FC switch A 1# show wwn switch
Switch WWN is 20:00:54:7f:ee:b8:24:c0
FC_switch_A_1#
```
a. Remove zone members that do not belong to the switch WWNs of the two switches.

In this example, "no member interface" in the output shows that the following members are not associated with the switch WWN of either of the switches in the fabric and must be removed:

- **Example 7 and 7 and 7 and 7 and 7 and 7 and 7 and 7 and 7 and 7 and 7 and 7 and 7 and 7 and 7 and 7 and 7 and 7 and 7 and 7 and 7 and 7 and 7 and 7 and 7 and 7 and 7 and 7 and 7 and 7 and 7 and 7 and 7 and 7 and 7 and 7 a** 
	- interface fc1/1 swwn 20:00:54:7f:ee:e3:86:50
	- $\blacksquare$  interface fc1/2 swwn 20:00:54:7f:ee:e3:86:50
- zone name STOR\_Zone\_1\_20\_25A vsan 20
	- interface fc1/5 swwn 20:00:54:7f:ee:e3:86:50
	- interface fc1/8 swwn 20:00:54:7f:ee:e3:86:50
	- interface fc1/9 swwn 20:00:54:7f:ee:e3:86:50
	- interface fc1/10 swwn 20:00:54:7f:ee:e3:86:50
	- interface fc1/11 swwn 20:00:54:7f:ee:e3:86:50
- zone name STOR\_Zone 1\_20\_25B vsan 20
	- interface fc1/8 swwn 20:00:54:7f:ee:e3:86:50
	- interface fc1/9 swwn 20:00:54:7f:ee:e3:86:50
	- interface fc1/10 swwn 20:00:54:7f:ee:e3:86:50
	- interface fc1/11 swwn 20:00:54:7f:ee:e3:86:50 The following example shows the removal of these interfaces:

```
FC switch B 1# conf t
FC switch B 1(config)# zone name FC-VI Zone 1 10 vsan 10
FC switch B 1(config-zone)# no member interface fc1/1 swwn
20:00:54:7f:ee:e3:86:50
FC switch B 1(config-zone)# no member interface fc1/2 swwn
20:00:54:7f:ee:e3:86:50
FC switch B 1(config-zone)# zone name STOR Zone 1 20 25A vsan
20
FC switch B 1(config-zone)# no member interface fc1/5 swwn
20:00:54:7f:ee:e3:86:50
FC switch B 1(config-zone)# no member interface fc1/8 swwn
20:00:54:7f:ee:e3:86:50
FC switch B 1(config-zone)# no member interface fc1/9 swwn
20:00:54:7f:ee:e3:86:50
FC switch B 1(config-zone)# no member interface fc1/10 swwn
20:00:54:7f:ee:e3:86:50
FC switch B 1(config-zone)# no member interface fc1/11 swwn
20:00:54:7f:ee:e3:86:50
FC switch B 1(config-zone)# zone name STOR Zone 1 20 25B vsan
20
FC switch B 1(config-zone)# no member interface fc1/8 swwn
20:00:54:7f:ee:e3:86:50
FC switch B 1(config-zone)# no member interface fc1/9 swwn
20:00:54:7f:ee:e3:86:50
FC switch B 1(config-zone)# no member interface fc1/10 swwn
20:00:54:7f:ee:e3:86:50
FC switch B 1(config-zone)# no member interface fc1/11 swwn
20:00:54:7f:ee:e3:86:50
FC switch B 1(config-zone)# save running-config startup-config
FC switch B 1(config-zone)# zoneset distribute full 10
FC switch B 1(config-zone)# zoneset distribute full 20
FC switch B 1(config-zone)# end
 FC switch B 1# copy running-config startup-config
```
b. Add the ports of the replacement switch to the zones.

All the cabling on the replacement switch must be the same as on the impaired switch:

```
FC switch B 1# conf t
 FC switch B 1(config)# zone name FC-VI Zone 1 10 vsan 10
 FC switch B 1(config-zone)# member interface fc1/1 swwn
20:00:54:7f:ee:c6:80:78
 FC switch B 1(config-zone)# member interface fc1/2 swwn
20:00:54:7f:ee:c6:80:78
FC switch B 1(config-zone)# zone name STOR Zone 1 20 25A vsan 20
 FC switch B 1(config-zone)# member interface fc1/5 swwn
20:00:54:7f:ee:c6:80:78
FC switch B 1(config-zone)# member interface fc1/8 swwn
20:00:54:7f:ee:c6:80:78
FC switch B 1(config-zone)# member interface fc1/9 swwn
20:00:54:7f:ee:c6:80:78
FC switch B 1(config-zone)# member interface fc1/10 swwn
20:00:54:7f:ee:c6:80:78
FC switch B 1(config-zone)# member interface fc1/11 swwn
20:00:54:7f:ee:c6:80:78
 FC switch B 1(config-zone)# zone name STOR Zone 1 20 25B vsan 20
FC switch B 1(config-zone)# member interface fc1/8 swwn
20:00:54:7f:ee:c6:80:78
FC switch B 1(config-zone)# member interface fc1/9 swwn
20:00:54:7f:ee:c6:80:78
FC switch B 1(config-zone)# member interface fc1/10 swwn
20:00:54:7f:ee:c6:80:78
FC switch B 1(config-zone)# member interface fc1/11 swwn
20:00:54:7f:ee:c6:80:78
FC switch B 1(config-zone)# save running-config startup-config
FC switch B 1(config-zone)# zoneset distribute full 10
 FC switch B 1(config-zone)# zoneset distribute full 20
 FC switch B 1(config-zone)# end
  FC_switch_B_1# copy running-config startup-config
```
c. Verify that the zoning is properly configured:

show zone

The following example output shows the three zones:

```
FC switch B 1# show zone
  zone name FC-VI Zone 1 10 vsan 10
      interface fc1/1 swwn 20:00:54:7f:ee:c6:80:78
      interface fc1/2 swwn 20:00:54:7f:ee:c6:80:78
      interface fc1/1 swwn 20:00:54:7f:ee:b8:24:c0
      interface fc1/2 swwn 20:00:54:7f:ee:b8:24:c0
    zone name STOR_Zone_1_20_25A vsan 20
      interface fc1/5 swwn 20:00:54:7f:ee:c6:80:78
      interface fc1/8 swwn 20:00:54:7f:ee:c6:80:78
      interface fc1/9 swwn 20:00:54:7f:ee:c6:80:78
      interface fc1/10 swwn 20:00:54:7f:ee:c6:80:78
      interface fc1/11 swwn 20:00:54:7f:ee:c6:80:78
      interface fc1/8 swwn 20:00:54:7f:ee:b8:24:c0
      interface fc1/9 swwn 20:00:54:7f:ee:b8:24:c0
      interface fc1/10 swwn 20:00:54:7f:ee:b8:24:c0
      interface fc1/11 swwn 20:00:54:7f:ee:b8:24:c0
    zone name STOR_Zone_1_20_25B vsan 20
      interface fc1/8 swwn 20:00:54:7f:ee:c6:80:78
      interface fc1/9 swwn 20:00:54:7f:ee:c6:80:78
      interface fc1/10 swwn 20:00:54:7f:ee:c6:80:78
      interface fc1/11 swwn 20:00:54:7f:ee:c6:80:78
      interface fc1/5 swwn 20:00:54:7f:ee:b8:24:c0
      interface fc1/8 swwn 20:00:54:7f:ee:b8:24:c0
      interface fc1/9 swwn 20:00:54:7f:ee:b8:24:c0
      interface fc1/10 swwn 20:00:54:7f:ee:b8:24:c0
      interface fc1/11 swwn 20:00:54:7f:ee:b8:24:c0
FC switch B 1#
```
d. Enable the connectivity to storage and the controllers.

The following example shows the port usage:

```
FC switch A 1# conf t
FC switch A 1(config)# interface fc1/1
FC switch A 1(config)# no shut
FC switch A 1(config)# interface fc1/4
FC switch A 1(config) # shut
FC switch A 1(config)# interface fc1/2-3
FC switch A 1(config)# shut
FC switch A 1(config)# interface fc1/5-6
FC switch A 1(config) # shut
FC switch A 1(config)# interface fc1/7-8
FC switch A 1(config)# shut
FC switch A 1# copy running-config startup-config
FC_switch_A_1#
```
- 9. Verify the operation of the MetroCluster configuration in ONTAP:
	- a. Check whether the system is multipathed:

node run -node *node-name* sysconfig -a

b. Check for any health alerts on both clusters:

system health alert show

c. Confirm the MetroCluster configuration and that the operational mode is normal:

metrocluster show

d. Perform a MetroCluster check:

metrocluster check run

e. Display the results of the MetroCluster check:

metrocluster check show

f. Check for any health alerts on the switches (if present):

storage switch show

g. Run Config Advisor.

[NetApp Downloads: Config Advisor](https://mysupport.netapp.com/site/tools/tool-eula/activeiq-configadvisor)

h. After running Config Advisor, review the tool's output and follow the recommendations in the output to address any issues discovered.

### <span id="page-43-0"></span>**Changing speed of ISL ports on a Cisco FC switch**

You might need to change the speed of ISL ports on a switch to improve the quality of the

ISL. ISLs traveling greater distances might need their speed lowered to improve quality.

You must complete all the steps on both switches to ensure ISL connectivity.

1. Disable the ISL ports of the ISLs that you want to change the speed of on both switches in the fabric:

#### **FC\_switch\_A\_1# config t**

Enter configuration commands, one per line. End with CTRL-Z after you have entered all of the configuration commands.

```
FC switch A 1(config)# interface fc1/36
   FC switch A 1(config-if)# shut
   FC switch A 1(config)# end
```
2. Change the speed of the ISL ports on both switches in the fabric:

#### **FC\_switch\_A\_1# config t**

Enter configuration commands, one per line. End with CTRL-Z after you have entered all of the configuration commands.

```
FC switch A 1(config)# interface fc1/36
   FC switch A 1(config-if)# switchport speed 16000
```
Ĥ.

Speeds for ports are  $16 = 16,000$  Gbps,  $8 = 8,000$  Gbps,  $4 = 4,000$  Gbps.

Ensure that these ISL ports for your switch are listed in the *Fabric-attached MetroCluster Installation and Configuration Guide*.

3. Enable all ISL ports (if not enabled) on both switches in the fabric:

#### **FC\_switch\_A\_1# config t**

Enter configuration commands, one per line. End with CTRL-Z after you have entered all of the configuration commands.

```
FC switch A 1(config)# interface fc1/36
   FC switch A 1(config-if)# no shut
   FC switch A 1(config)# end
```
4. Verify the ISLs are established between both switches:

**show topology isl**

------------------------------------------------------------------------ -------- Local Remote Remote VSAN Cost I/F PC I/F Band PC Domain SwName Port Port SwName Domain PC Stat Stat Speed width ------------------------------------------------------------------------ -------- 1 0x11 cisco9 fc1/36 fc1/36 cisco9 0xbc 1 1 15 up up 16g 64g 1 0x11 cisco9 fc1/40 fc1/40 cisco9 0xbc 1 1 15 up up 16g 64g 1 0x11 cisco9 fc1/44 fc1/44 cisco9 0xbc 1 1 15 up up 16g 64g 1 0x11 cisco9 fc1/48 fc1/48 cisco9 0xbc 1 1 15 up up 16g 64g

5. Repeat the procedure for the second switch fabric.

# <span id="page-45-0"></span>**Adding lSLs to a Cisco switch**

You might need to add ISLs to a switch if you are adding or upgrading hardware such as additional or faster controllers or faster switches.

Steps that are completed on one switch must also be completed on the other to ensure ISL connectivity.

#### **Steps**

1. Disable the ISL ports of the ISLs to be added on both switches in the fabric:

#### **FC\_switch\_A\_1#config t**

Enter the configuration commands, one per line. End with CTRL-Z after all the configuration commands have been entered.

```
FC switch A 1(config)# interface fc1/36
FC switch A 1(config-if)# shut
FC switch A 1(config)# end
```
2. Insert SFPs into the ports you are adding as ISL ports, and cable them according to the *Installation and Configuration Guide*.

Ensure that these ports are listed in the *Installation and Configuration Guide* for the switch you are adding them to.

3. Configure the ISL ports in accordance with the *Installation and Configuration Guide*.

4. Enable all ISL ports (if not enabled) on both switches in the fabric:

#### **FC\_switch\_A\_1# config t**

Enter the configuration commands, one per line. End with CTRL-Z.

```
FC switch A 1# interface fc1/36
   FC switch A 1(config-if)# no shut
   FC switch A 1(config)# end
```
5. Verify the ISLs are established between both switches:

#### **show topology isl**

6. Repeat the procedure on the second fabric:

```
------------------------------------------------------------------------
--------
              __________Local_________ _________Remote_________ VSAN Cost I/F PC
I/F Band
    PC Domain SwName Port Port SwName Domain PC Stat Stat
Speed width
  ------------------------------------------------------------------------
--------
       1 0x11 cisco9 fc1/36 fc1/36 cisco9 0xbc 1 1 15 up up
16g 64g
       1 0x11 cisco9 fc1/40 fc1/40 cisco9 0xbc 1 1 15 up up
16g 64g
       1 0x11 cisco9 fc1/44 fc1/44 cisco9 0xbc 1 1 15 up up
16g 64g
       1 0x11 cisco9 fc1/48 fc1/48 cisco9 0xbc 1 1 15 up up
16g 64g
```
### <span id="page-46-0"></span>**Change the vendor or model of an FC switch**

You might need to to change the vendor of an FC switch from Cisco to Brocade or vice versa, change the switch model, or change both.

#### **About this task**

- This procedure applies when you are using NetApp validated switches.
- You must perform the steps in this procedure on one Fabric at a time, for both Fabrics in the configuration.

#### **Steps**

<span id="page-46-1"></span>1. Check the health of the configuration.

a. Check that the MetroCluster is configured and in normal mode on each cluster: **metrocluster show**

```
cluster A::> metrocluster show
Cluster Entry Name State
------------------------- ------------------- -----------
 Local: cluster_A Configuration state configured
mode in the mormal mormal mormal \blacksquare  AUSO Failure Domain auso-on-cluster-
disaster
Remote: cluster_B Configuration state configured
                     Mode normal
                        AUSO Failure Domain auso-on-cluster-
disaster
```
b. Check that mirroring is enabled on each node: **metrocluster node show**

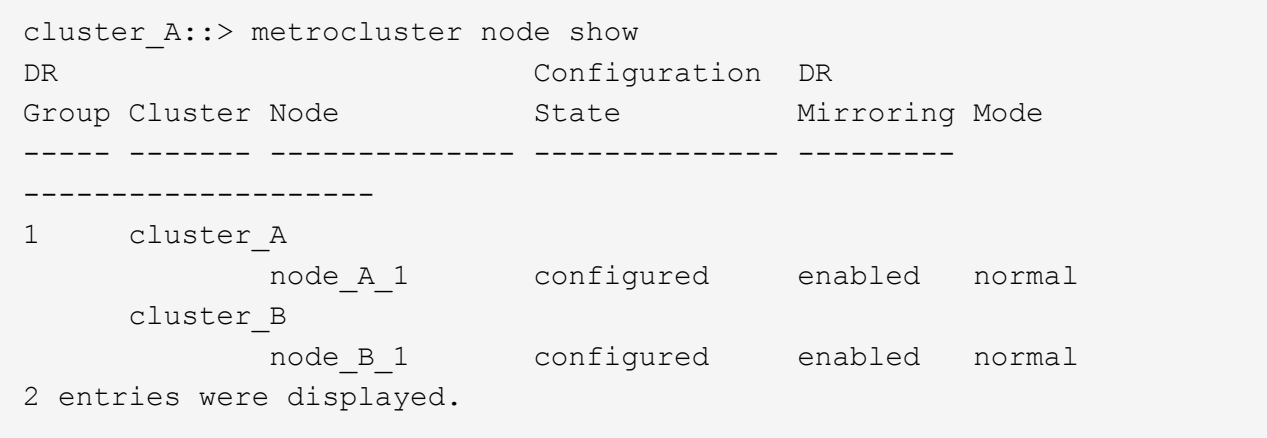

c. Check that the MetroCluster components are healthy: **metrocluster check run**

```
cluster A::> metrocluster check run
Last Checked On: 10/1/2014 16:03:37
Component Result
------------------- ---------
nodes ok
lifs ok
config-replication ok
aggregates ok
4 entries were displayed.
Command completed. Use the "metrocluster check show -instance"
command or sub-commands in "metrocluster check" directory for
detailed results.
To check if the nodes are ready to do a switchover or switchback
operation, run "metrocluster switchover -simulate" or "metrocluster
switchback -simulate", respectively.
```
- d. Check that there are no health alerts: **system health alert show**
- 2. Configure the new switch before installation.

Follow the steps in [Configure the FC switches](https://docs.netapp.com/us-en/ontap-metrocluster/install-fc/task_reset_the_brocade_fc_switch_to_factory_defaults.html).

- 3. Disconnect the connections from the old switch by removing the connections in the following order:
	- a. If the local cluster interfaces are connected to a switch:
		- i. Disconnect the local cluster interfaces
		- ii. Disconnect the local cluster ISLs
	- b. Disconnect the MetroCluster FC interfaces.
	- c. Disconnect the MetroCluster ISLs.
- 4. Power off the old switch, remove the cables, and physically replace the old switch with the new switch.
- 5. Cable the switches in the following order:

You must follow the steps in [Install and cable the MetroCluster components](https://docs.netapp.com/us-en/ontap-metrocluster/install-fc/task_rack_the_hardware_components_mcc_fabric_and_ip.html).

- a. Cable the ISLs to the remote site.
- b. Cable the MetroCluster FC interfaces.
- c. Cable the local cluster interfaces.

If the local cluster interfaces are connected to a switch:

- i. Cable the local cluster interfaces.
- ii. Cable the local cluster ISLs.
- 6. Power up the switch.
- 7. Verify that the MetroCluster configuration is healthy by repeating [Step 1](#page-46-1).
- 8. Repeat Step 1 to Step 7 for the second Fabric in the configuration.

#### **Copyright information**

Copyright © 2024 NetApp, Inc. All Rights Reserved. Printed in the U.S. No part of this document covered by copyright may be reproduced in any form or by any means—graphic, electronic, or mechanical, including photocopying, recording, taping, or storage in an electronic retrieval system—without prior written permission of the copyright owner.

Software derived from copyrighted NetApp material is subject to the following license and disclaimer:

THIS SOFTWARE IS PROVIDED BY NETAPP "AS IS" AND WITHOUT ANY EXPRESS OR IMPLIED WARRANTIES, INCLUDING, BUT NOT LIMITED TO, THE IMPLIED WARRANTIES OF MERCHANTABILITY AND FITNESS FOR A PARTICULAR PURPOSE, WHICH ARE HEREBY DISCLAIMED. IN NO EVENT SHALL NETAPP BE LIABLE FOR ANY DIRECT, INDIRECT, INCIDENTAL, SPECIAL, EXEMPLARY, OR CONSEQUENTIAL DAMAGES (INCLUDING, BUT NOT LIMITED TO, PROCUREMENT OF SUBSTITUTE GOODS OR SERVICES; LOSS OF USE, DATA, OR PROFITS; OR BUSINESS INTERRUPTION) HOWEVER CAUSED AND ON ANY THEORY OF LIABILITY, WHETHER IN CONTRACT, STRICT LIABILITY, OR TORT (INCLUDING NEGLIGENCE OR OTHERWISE) ARISING IN ANY WAY OUT OF THE USE OF THIS SOFTWARE, EVEN IF ADVISED OF THE POSSIBILITY OF SUCH DAMAGE.

NetApp reserves the right to change any products described herein at any time, and without notice. NetApp assumes no responsibility or liability arising from the use of products described herein, except as expressly agreed to in writing by NetApp. The use or purchase of this product does not convey a license under any patent rights, trademark rights, or any other intellectual property rights of NetApp.

The product described in this manual may be protected by one or more U.S. patents, foreign patents, or pending applications.

LIMITED RIGHTS LEGEND: Use, duplication, or disclosure by the government is subject to restrictions as set forth in subparagraph (b)(3) of the Rights in Technical Data -Noncommercial Items at DFARS 252.227-7013 (FEB 2014) and FAR 52.227-19 (DEC 2007).

Data contained herein pertains to a commercial product and/or commercial service (as defined in FAR 2.101) and is proprietary to NetApp, Inc. All NetApp technical data and computer software provided under this Agreement is commercial in nature and developed solely at private expense. The U.S. Government has a nonexclusive, non-transferrable, nonsublicensable, worldwide, limited irrevocable license to use the Data only in connection with and in support of the U.S. Government contract under which the Data was delivered. Except as provided herein, the Data may not be used, disclosed, reproduced, modified, performed, or displayed without the prior written approval of NetApp, Inc. United States Government license rights for the Department of Defense are limited to those rights identified in DFARS clause 252.227-7015(b) (FEB 2014).

#### **Trademark information**

NETAPP, the NETAPP logo, and the marks listed at<http://www.netapp.com/TM>are trademarks of NetApp, Inc. Other company and product names may be trademarks of their respective owners.